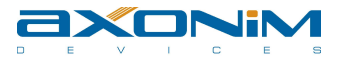

### Руководство пользователя

# Образ Microsoft<sup>®</sup> Windows Embedded CE 6.0 R3 дляEvodbgEV-iMX287 набазе СнК Freescale iMX287.

Версия 1.10

## Содержание

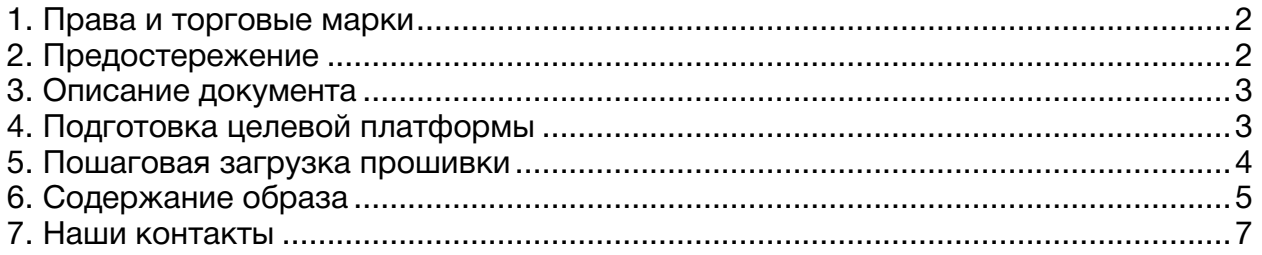

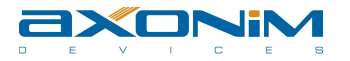

#### 1. Права и торговые марки

Windows и Microsoft – зарегистрированные торговые марки компании Microsoft.

Иные торговые марки собственность их владельцев.

#### 2. Предостережение

Содержание данного документа предоставлено в информационных целях, может быть изменена без уведомления и не должна рассматриваться как обязательство со стороны AXONIM Devices. AXONIM Devices не несет никакой ответственности или обязательств за любые ошибки или неточности в данном документе. Весь риск использования или результаты использования этого документа остается у пользователя. Этот документ, а также программное обеспечение, описанное в ней, предоставлено в рамках соглашений с AXONIM Devices, и может быть использовано или скопировано только в соответствии с условиями такого соглашения или с письменного разрешение от AXONIM Devices.

Любые ссылки в этом документе на сторонние компании предоставляются только для удобства и не для рекламы этих компаний.

Основная цель предоставляемого кода - образец для иллюстрации концепции. Образцы могут не включать весь код, который обычно можно найти в конечной системе. Техническая поддержка не доступна для данного кода, за исключением случаев, определенных соглашением с AXONIM Devices.

AXONIM Devices может иметь патенты, заявки на патенты, товарные знаки, авторские права и другие права интеллектуальной собственности, имеющие отношение к содержанию документа. За исключением случаев, оговоренного в соглашении с AXONIM Devices. Предоставление данного документа не дает вам никакой лицензии на эти патенты, товарные знаки, авторские права и другую интеллектуальную собственность.

AXONIM DEVICES НЕ ДАЕТ КАКИХ-ЛИБО ГАРАНТИЙ В ОТНОШЕНИИ ЭТОГО МАТЕРИАЛА, НО НЕ ОГРАНИЧИВЕТ ГАРАНТИИ ИЛИ ПРИГОДНОСТИ ДЛЯ КОНКРЕТНЫХ ЦЕЛЕЙ.

AXONIM DEVICES HE HECET OTBETCTBEHHOCTИ ЗА ЛЮБЫЕ СЛУЧАЙНЫЕ, КОСВЕННЫЕ. ШТРАФНЫЕ СЛУЧАИ ИЛИ КОСВЕННЫЙ УШЕРБ (ВКЛЮЧАЯ ПОТЕРЮ ПРИБЫЛИ). ВОЗНИКАЮЩИЕ ИЗ-ЗА, ИЛИ В СВЯЗИ, С ЭТОЙ ПУБЛИКАЦИЕЙ ИЛИ ИНФОРМАЦИЕЙ, СОДЕРЖАЩЕЙСЯ В НЕЙ, ДАЖЕ ЕСЛИ AXONIM DEVICES БЫЛО ИЗВЕСТНО О ТАКИХ ВОЗМОЖНОСТЯХ.

Бинарная версия программного обеспечения, описанная в данном документе, использующаяся для оценки, не должна использоваться в коммерческих продуктах. Её использование разрешено только для оценки и демонстрации. Полное использование продукта подразумевает приобретение полноценного продукта и соответствующих лицензий требуемых от третьих сторон, таких как Microsoft Corporation и другие.

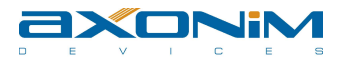

#### 3. Описание документа

Данный документ – это руководство пользователя для образа ОС Windows Embedded CE 6.0 R3 под i.MX287 Evodbg EV-iMX287. Данный документ описывает процесс установки, настройки и запуска образа на целевой платформе.

### 4. Подготовка целевой платформы

До начала всех работ необходимо изучить инструкцию пользователя по платформе Evodbg EV-iMX287 (Ссылка).

Для правильной работы системы, необходимо выставить положения переключателя BootSwitch в положение «1001» на модуле Evodbg EV-iMX287.

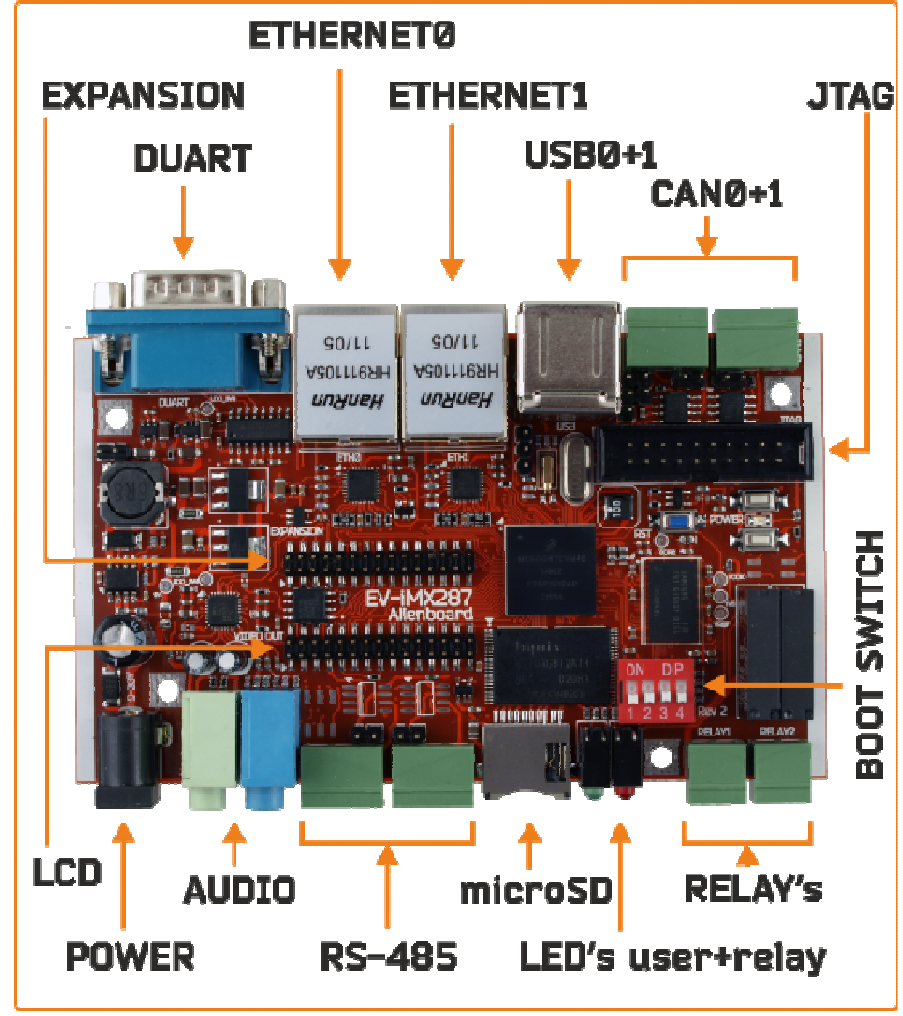

Рисунок 1: Плата Evodbg EV-iMX287

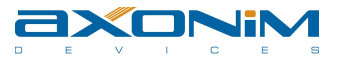

На рисунке 1 представлен модуль Evodbg EV-iMX287 и описание разъёмов указано в таблице 1.

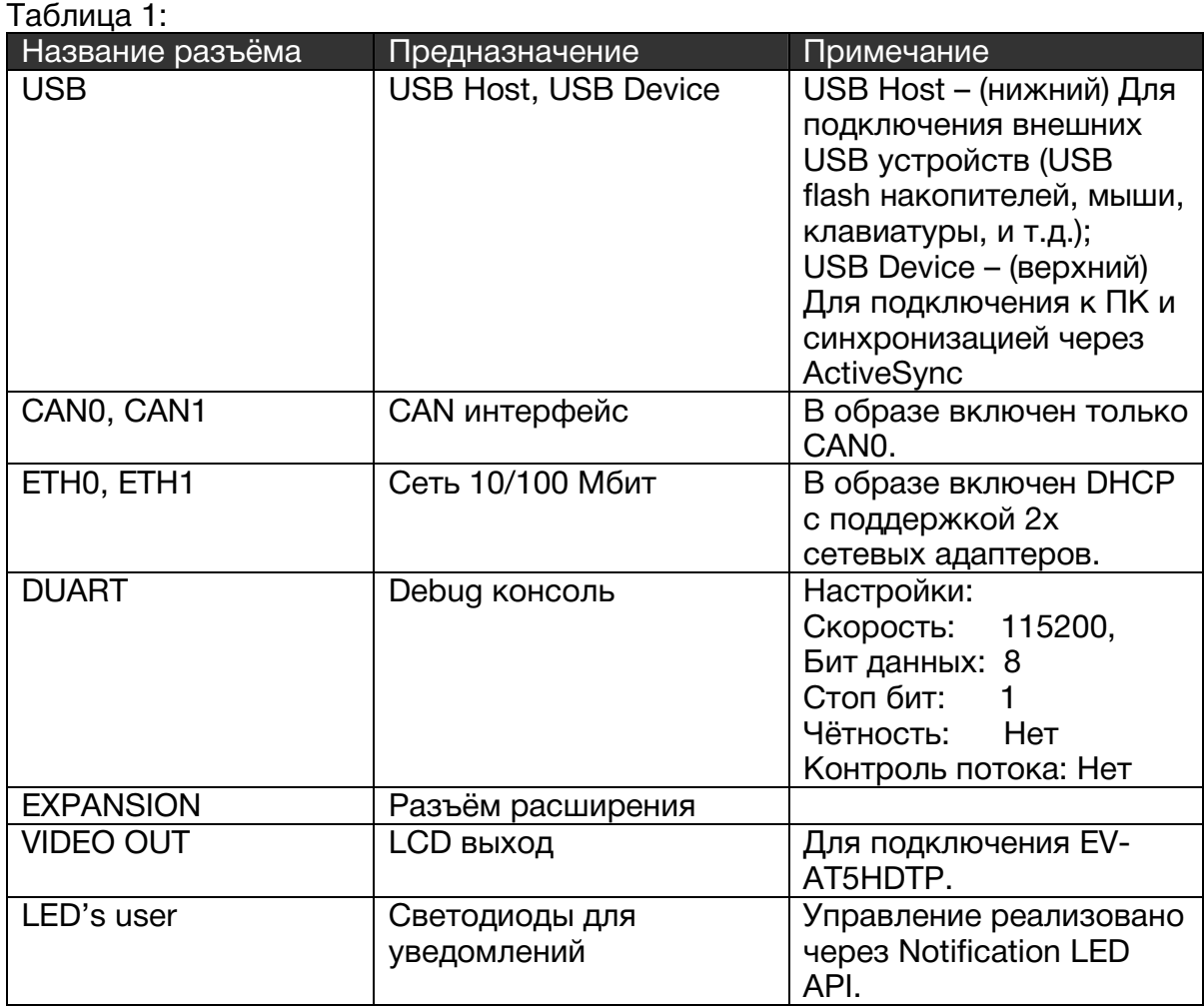

В таблице 1 описаны назначения разъёмов на плате Evodbg EV-iMX287.

Для полнофункциональной работы необходимо использовать LCD plug EV-AT5HDTP. Данный модуль организует вывод видеоинформации на LCD, поддерживающий разрешение 800х480.

5. Пошаговая загрузка прошивки

Для начала загрузки прошивки на microSD карту, необходимо:

- 1. Распаковать архив AX250\_WCE60R3\_Evodbg\_EV-iMX287\_IMG\_V110.zip на диск;
- 2. Если на компьютере установлена ОС Windows 2000/XP то необходимо установить программу синхронизации ActiveSync 4.5. Если же на компьютере установлена ОС Windows Vista/7 то необходимо обновить Mobile Device Center;
- 3. Необходимо подготовить чистую SD/SDHC карту объемом не менее 1 ГБ;
- 4. В распакованной папке из архива AX250\_WCE60R3\_Evodbg\_EViMX287\_IMG\_V110.zip необходимо найти файл program.bat и открыть его редактором;

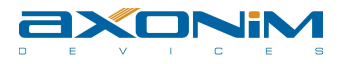

- 5. Необходимо определить название SD/SDHC диска в вашем ПК с помощью которого будет вестись запись на карту;
- 6. Необходимо в строке «cfimager -f eboot ivt.sb -d q -a -e NK.nb0» найти «-d д» и заменить «д» на букву вашего диска SD/SDHC;
- 7. После изменений необходимо сохранить файл program.bat и запустить его;
- 8. После окончания работы утилиты окно закроется самостоятельно.
- 9. Выполните указания главы 4:
- 10. Подключить кабель USB-A <-> USB-B к верхнему коннектору в разъёме (USB) и к компьютеру;
- 11. Подключите модуль EV-AT5HDTP;
- 12. Подключите кабель к DUART разъёму и запустите консоль с настройками порта, согласно таблице 1;
- 13. Необходимо вставить карту microSD в плату;
- 14. Подключите питание к платформе;

Примечание: При обновлении образа WCE 6.0 R3, с уже установленном образом ОС, важно не допускать обновление с включенным KITL в начальном загрузчике ЕВООТ.

#### 6. Содержание образа

Данный образ версии 1.10 содержит нижеперечисленный список компонент и драйверов. В таблице не указаны базовые компоненты образа Windows Embedded CE 6.0 R3.

Примечание: По желанию заказчика, компания AXONIM Devices может изменить набор компонент образа ОС Windows Embedded CE 6.0 R3 для Evodbg EV-iMX287, либо разработать новые драйвера и приложения, не входящие в состав базового набора Windows Embedded CE 6.0 R3.

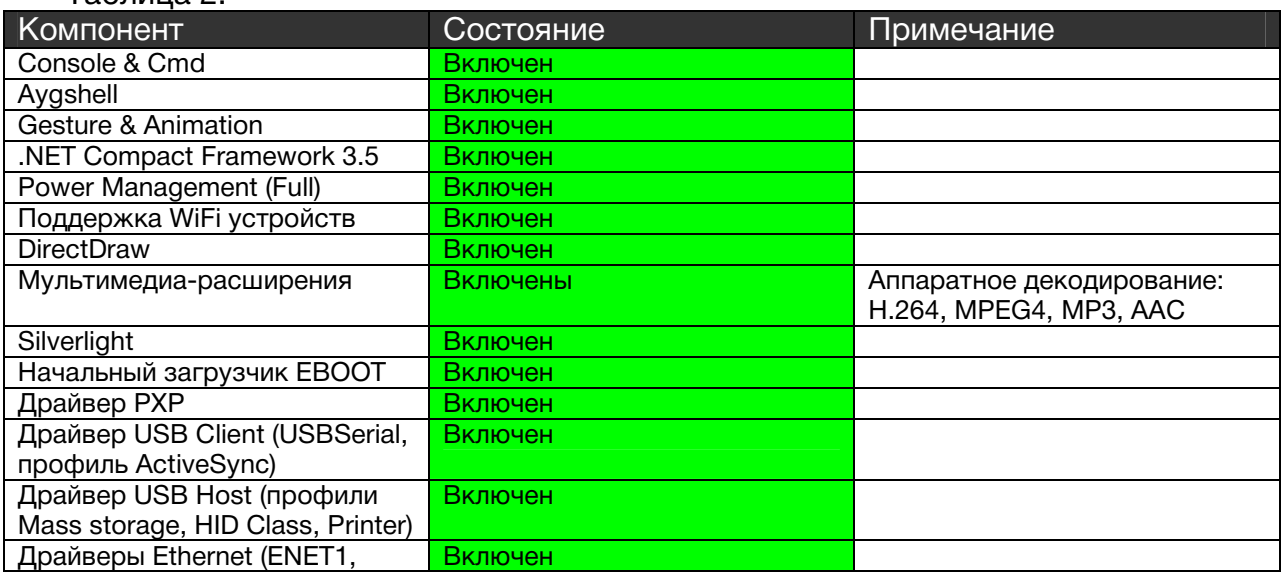

#### Таблица 2:

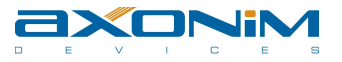

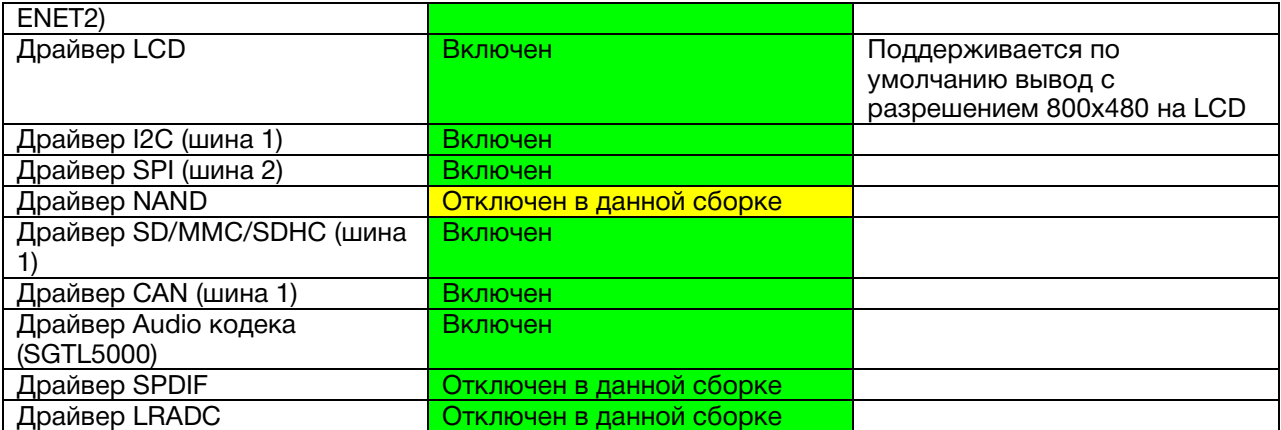

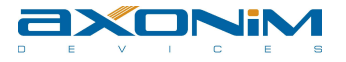

### 7. Наши контакты

Республика Беларусь, г. Минск ул. Тимирязева 65Б, офис 1412

Тел./Факс.: +375 (17) 254 79 00 Email: info@axonim.by Skype: axonim.by

www.axonim.by www.axonim.ru www.axonimdevices.com

Все права защищены © 2012 AXONIM Devices